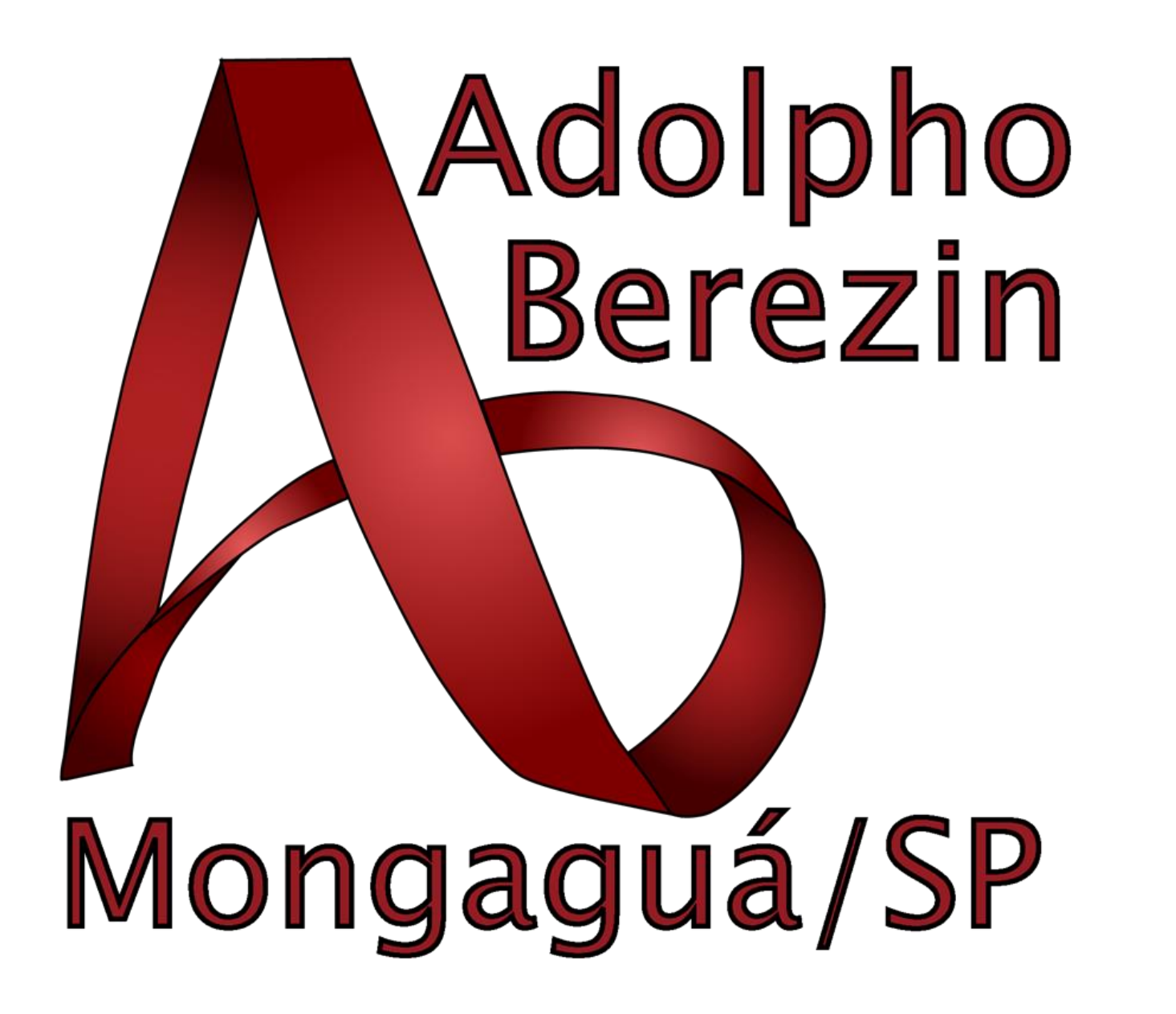

# **Sumário**

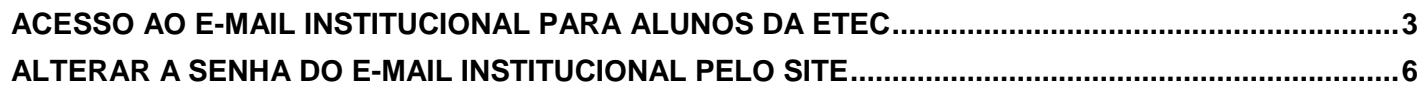

### <span id="page-2-0"></span>**ACESSO AO E-MAIL INSTITUCIONAL PARA ALUNOS DA ETEC**

#### **Acesse o site: [www.etec.sp.gov.br](http://www.etec.sp.gov.br/)**

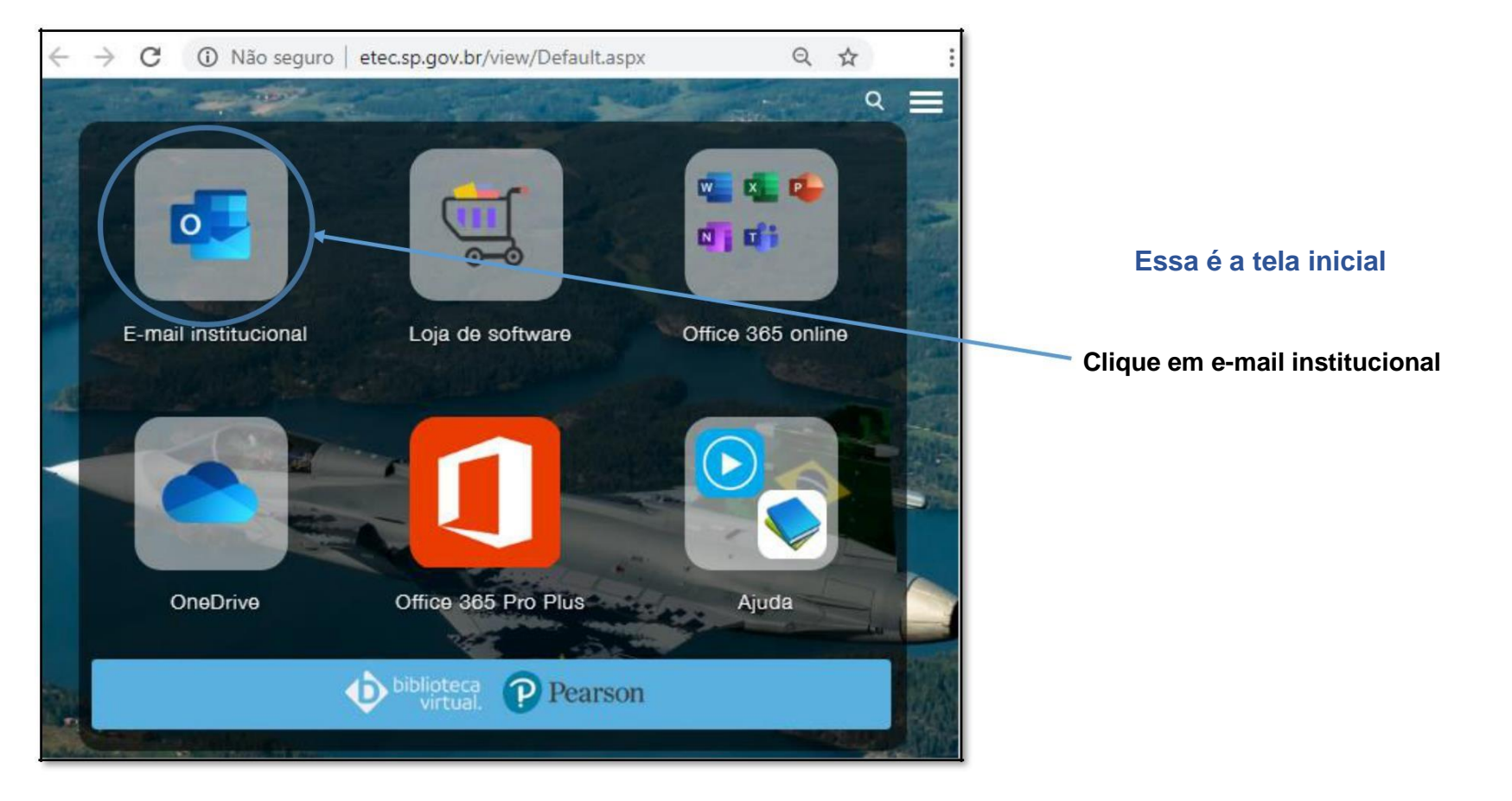

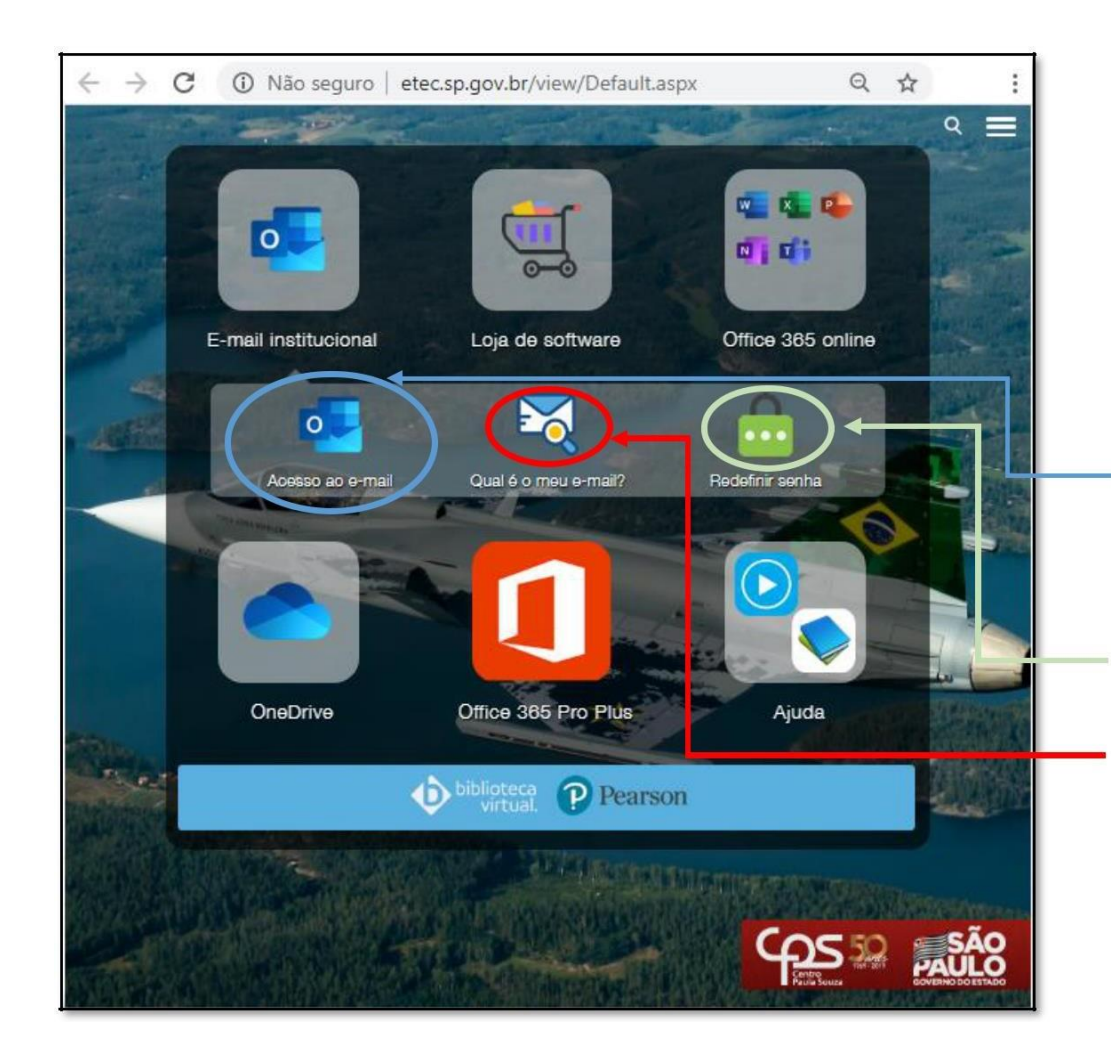

## **Essa é a tela inicial**

**Você deve clicar em "Acesso ao e-mail"**

#### **Observações importantes:**

**Se você quiser redefinir sua senha clique em "Redefinir senha". Siga as instruções.**

**Se você não sabe qual o seu e-mail institucional acesse "Qual é o meu e-mail?". Siga as instruções.**

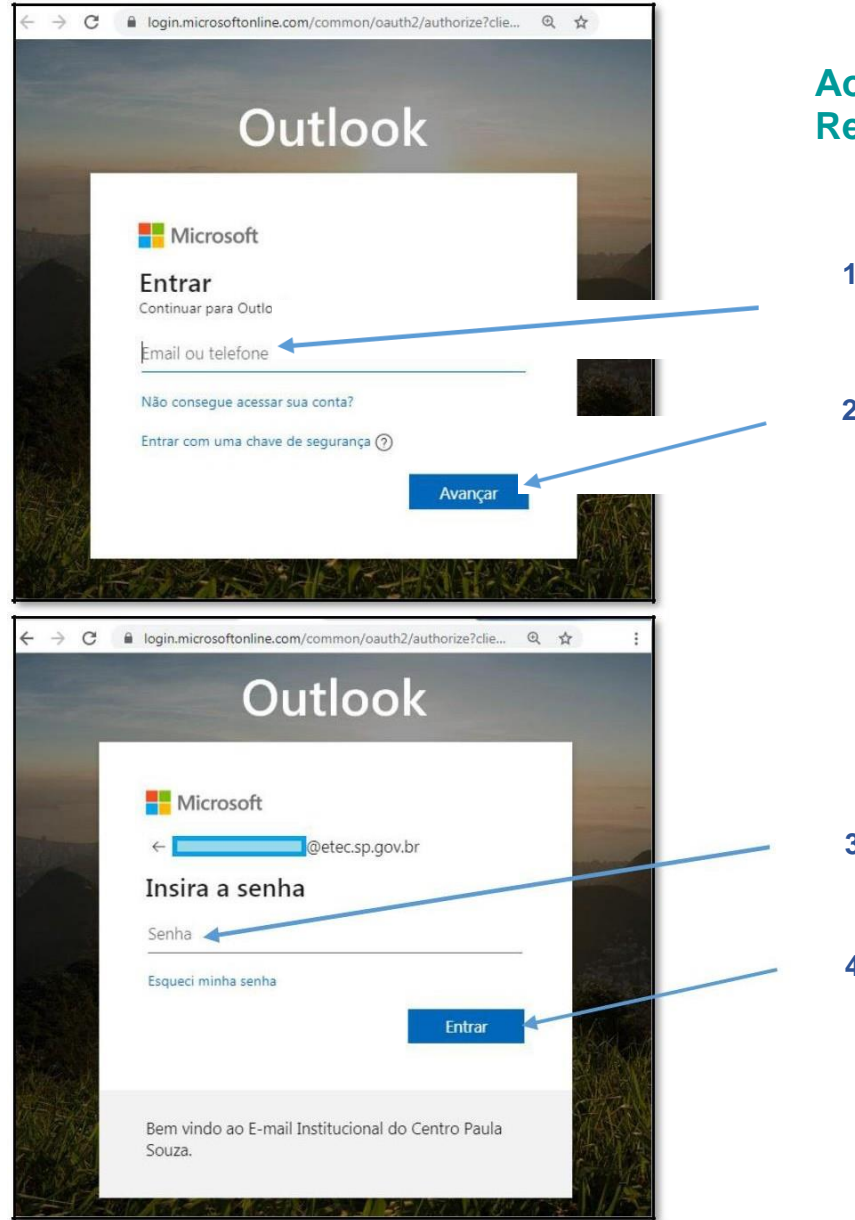

## **Ao clicar em "Acesso ao e-mail", na tela anterior, você será Redirecionado para a tela de login**

**1º - Digite seu e-mail institucional**

**2º - Clique em "Avançar"**

**3º - Digite sua senha**

**4º - Clique em entrar**

## <span id="page-5-0"></span>**ALTERAR A SENHA DO E-MAIL INSTITUCIONAL PELO SITE**

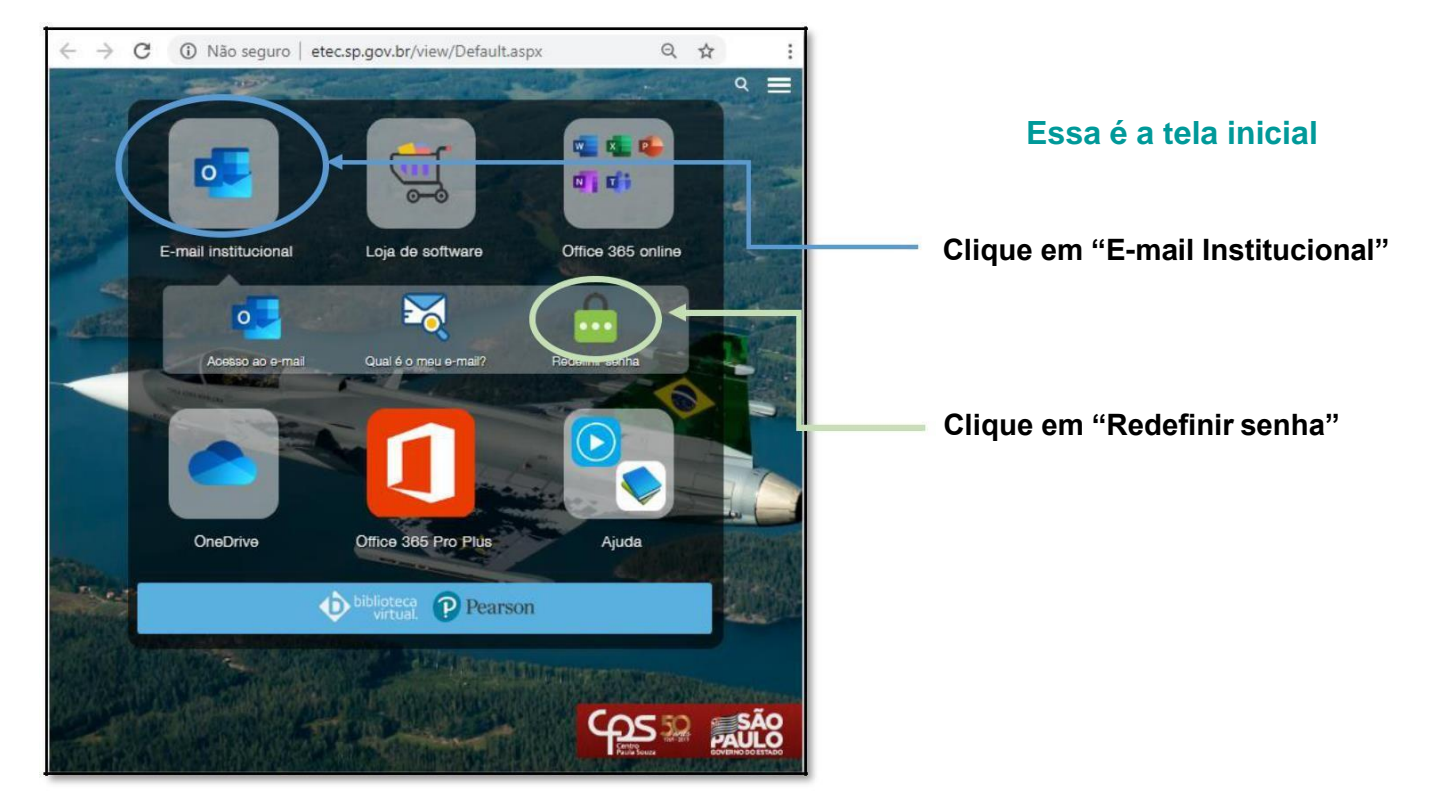

#### **Acesse o site: [www.etec.sp.gov.br](http://www.etec.sp.gov.br/)**

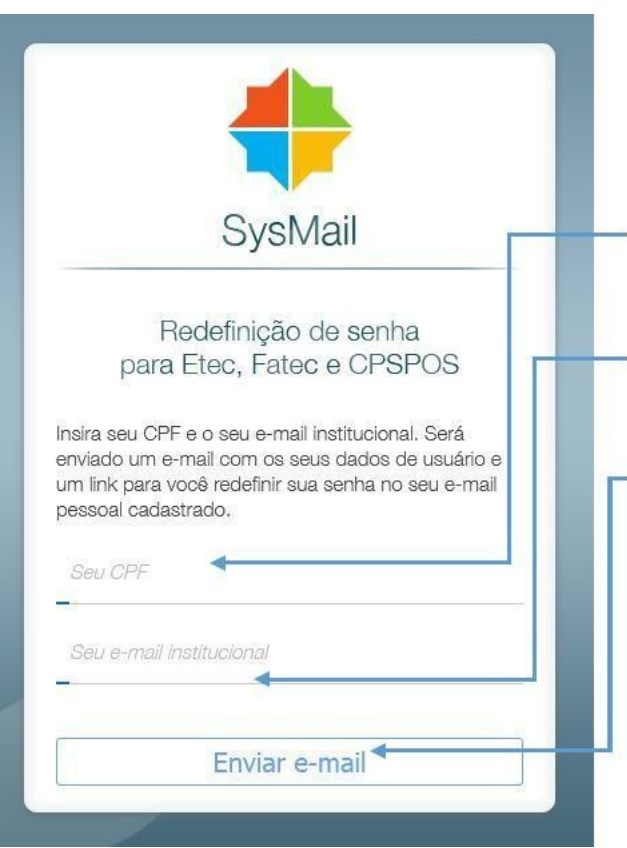

**Ao clicar em "Redefinir senha", na tela anterior, você será redirecionado para a tela de redefinição de senha**

- **1º - Digite seu CPF**
- **2º - Digite seu e-mail institucional**
- **3º - Clique em "Enviar e-mail"**

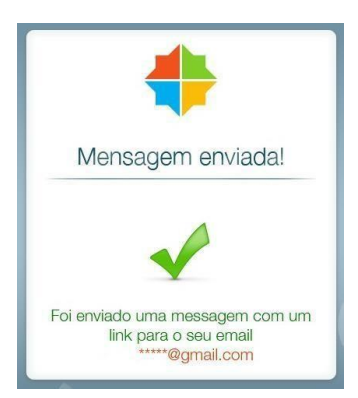

**Acesse o link enviado para o seu e-mail pessoal**